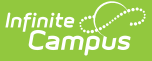

# **Upcoming Messages (Messenger 2.0)**

Last Modified on 03/07/2024 1:30 pm CST

### [Upcoming](http://kb.infinitecampus.com/#upcoming-messages) Messages | Edit a [Scheduled](http://kb.infinitecampus.com/#deleting-one-time-or-recurring-scheduled-messages) Message | Deleting One-Time or Recurring Scheduled Messages

Tool Search: Upcoming Messages

The Upcoming Messages allows you to edit and review each scheduled message you have access to, as well as view and cancel In-Progress messages. Scheduled messages can be filtered by who it was created by, their subject, and the calendar that was selected when they were created. The delivery time receipts and delivery modes are visible on each entry. The names of users who have created or modified a scheduled message will appear as well.

Unlike in Messenger 1.0, recurring messages in Messenger 2.0 are not edited by making changes to a template. Edits occur by clicking the Edit Message button for a series from the Scheduled Messages list.

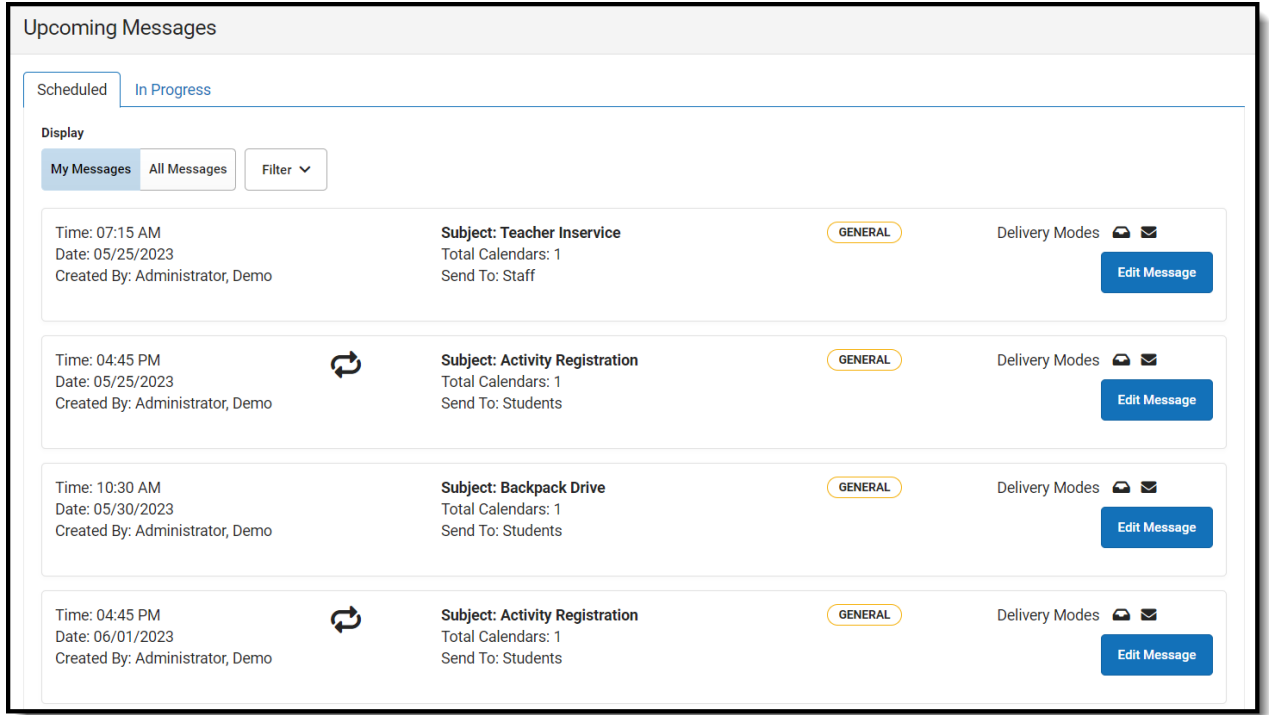

# **Upcoming Messages**

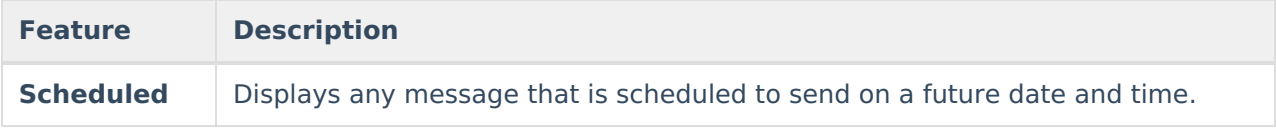

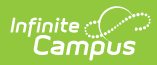

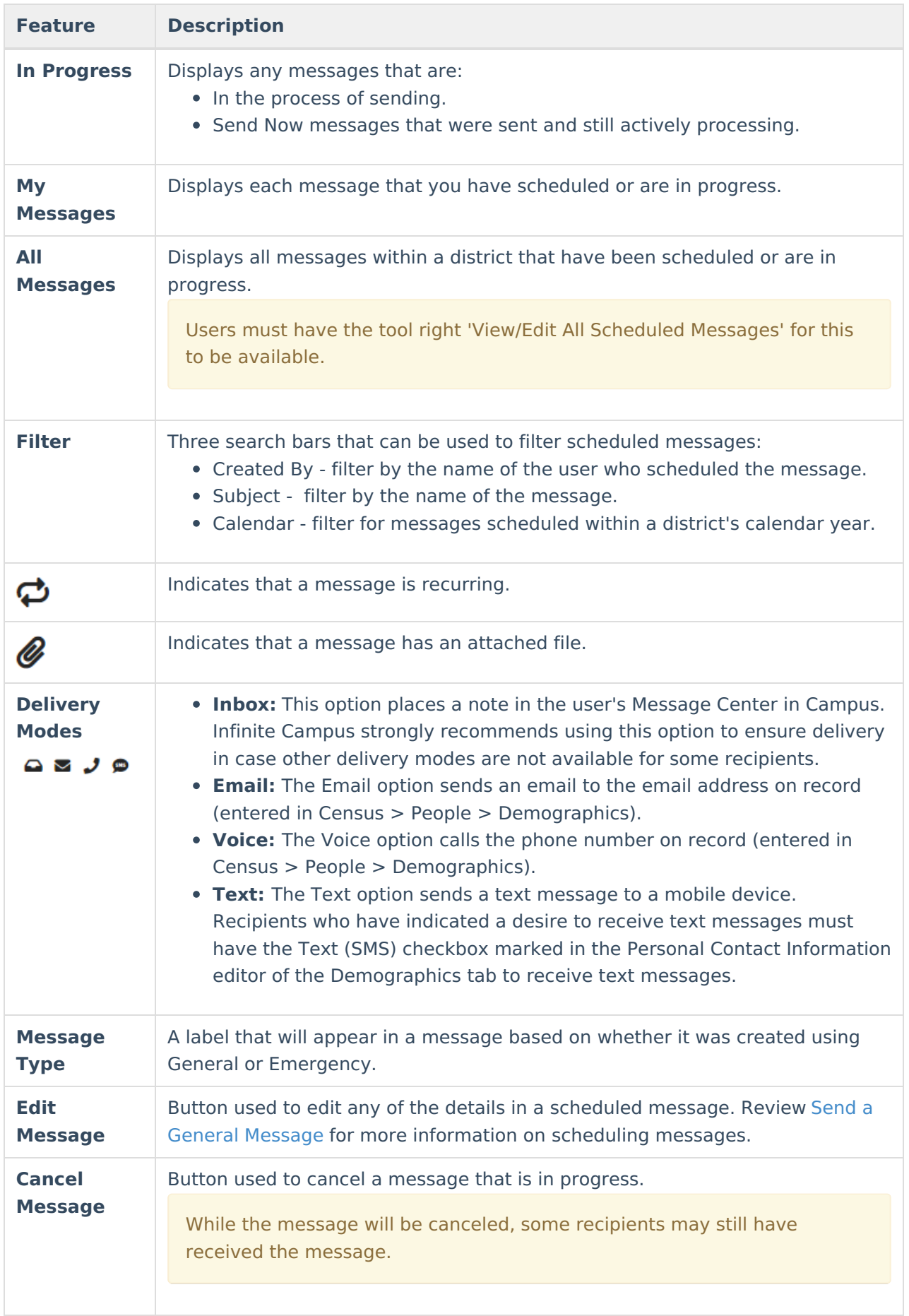

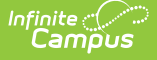

#### **In-Progress Message Scenarios when using Voice/Text**

- It is possible for all recipients to have been contacted, but the message still appears as In Progress. It can take several minutes for voice/text campaign status to update based on communication with Shout Point.
- Messages with voice will appear as In Progress while redial attempts are being made even if everyone has been contacted.
- After a message is canceled and Infinite Campus is waiting to get the confirmation back from Shout Point, the message status will change from "In Progress" to "Canceling". The canceled message may still display in the In Progress list for several minutes while Infinite Campus is waiting for the Shout Point Confirmation. This behavior is expected and the message has been canceled.

## **Edit a Scheduled Message**

Editing a recurring message will update the entire campaign. If you needed to skip a week, or a couple weeks, adjust the start date of a Recurring Message. That will remove any messages scheduled between today's date and the start date.

1. Click **Edit Message** in a one-time message or series from the Scheduled Messages list.

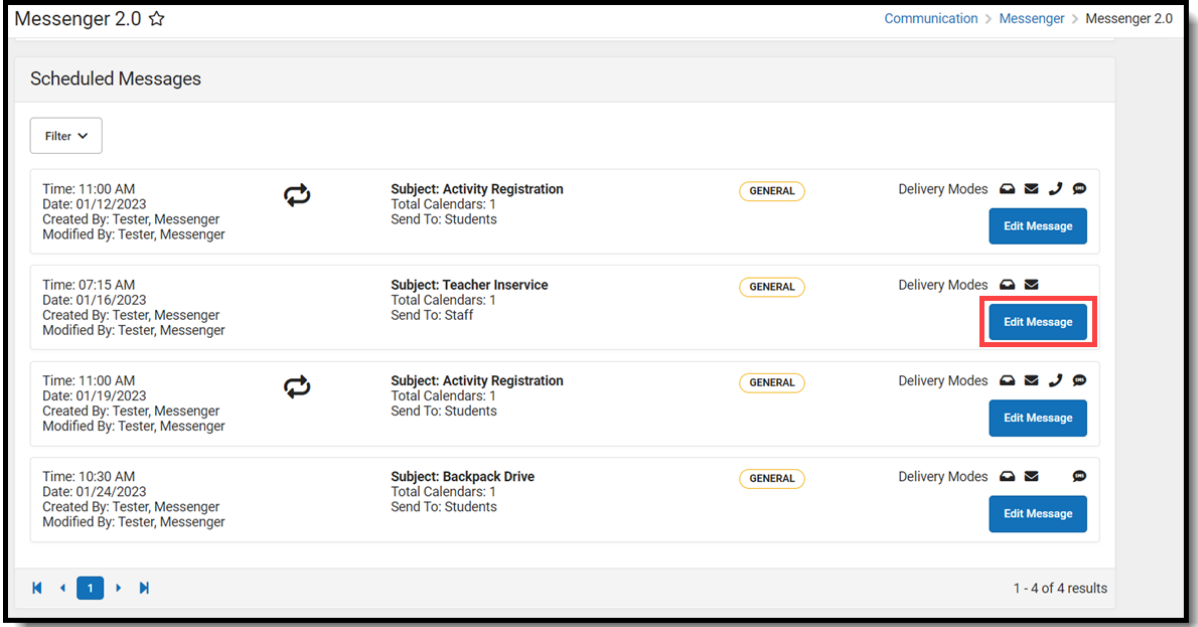

- 2. Make any needed changes in steps one or two, then proceed to step three.
- 3. Confirm your Send Option, delivery times, and Recurrence Pattern, then click **Update**. You will then return to the Messenger 2.0 screen.

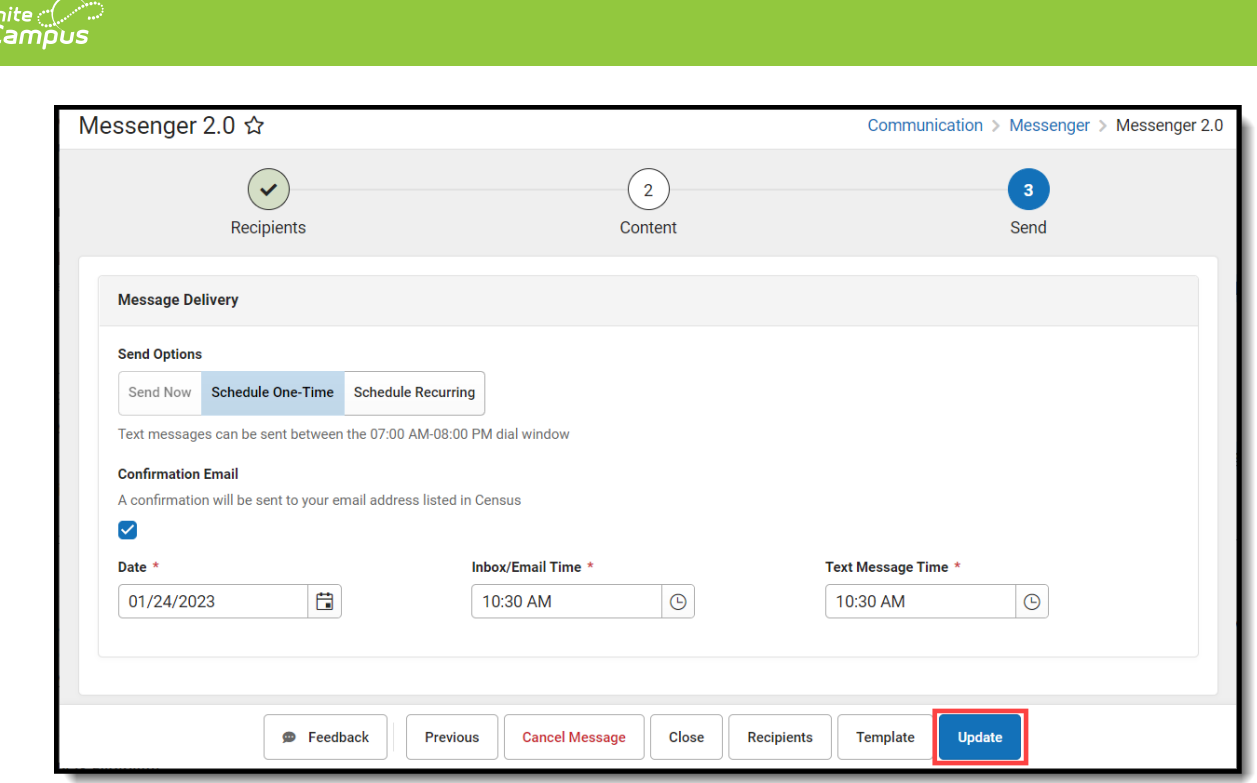

### **Deleting One-Time or Recurring Scheduled Messages**

- 1. Click **Edit Message** in a one-time message or series from the Scheduled Messages list.
- 2. Click **Cancel Message** or **Cancel Series**.

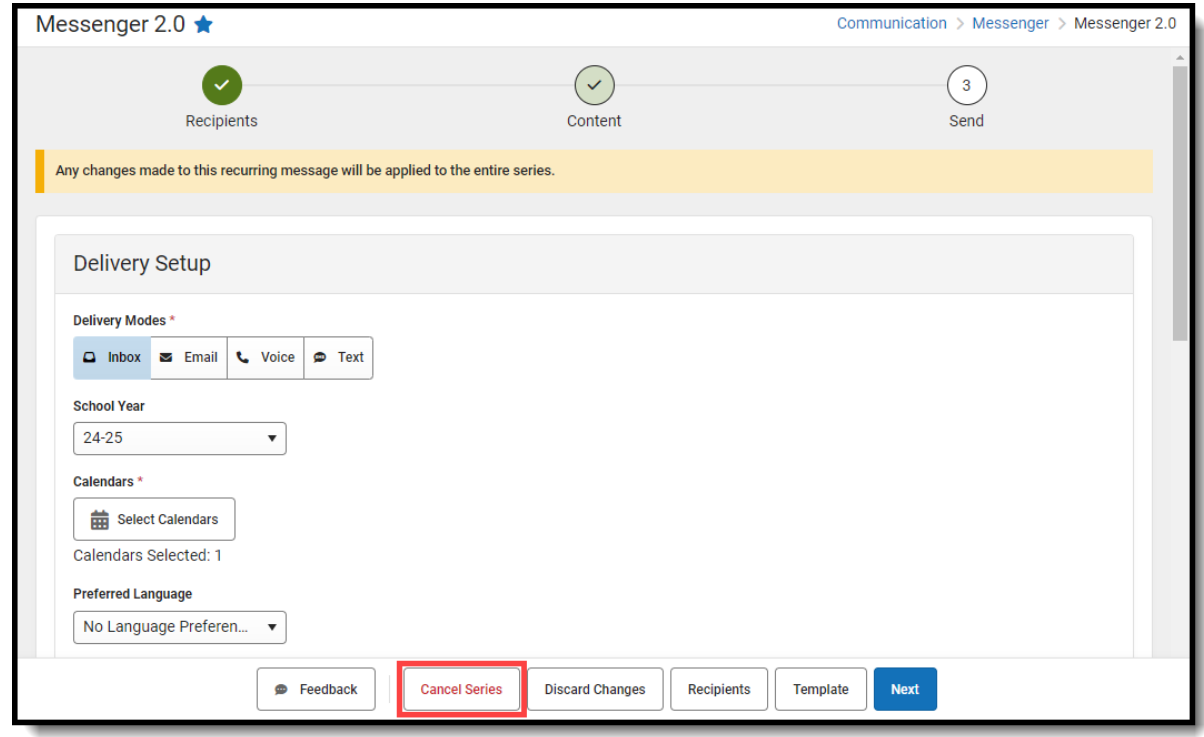

3. Click **Confirm** to cancel the one-time or recurring message. You will then return to the Messenger 2.0 screen once it has been canceled.

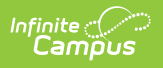